# **Welcome Back to MyHealthRecord, The Patient Portal**

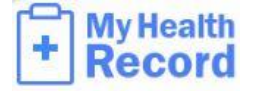

**Now that you are an established with your patient portal account with Southern ENT and have completed your first visit, you will be able to navigate your patient portal with more health information available to you.** 

**To access your portal again, go to** <https://myhealthrecord.com/Portal/SSO> **to input your credentials for your account and log in.** 

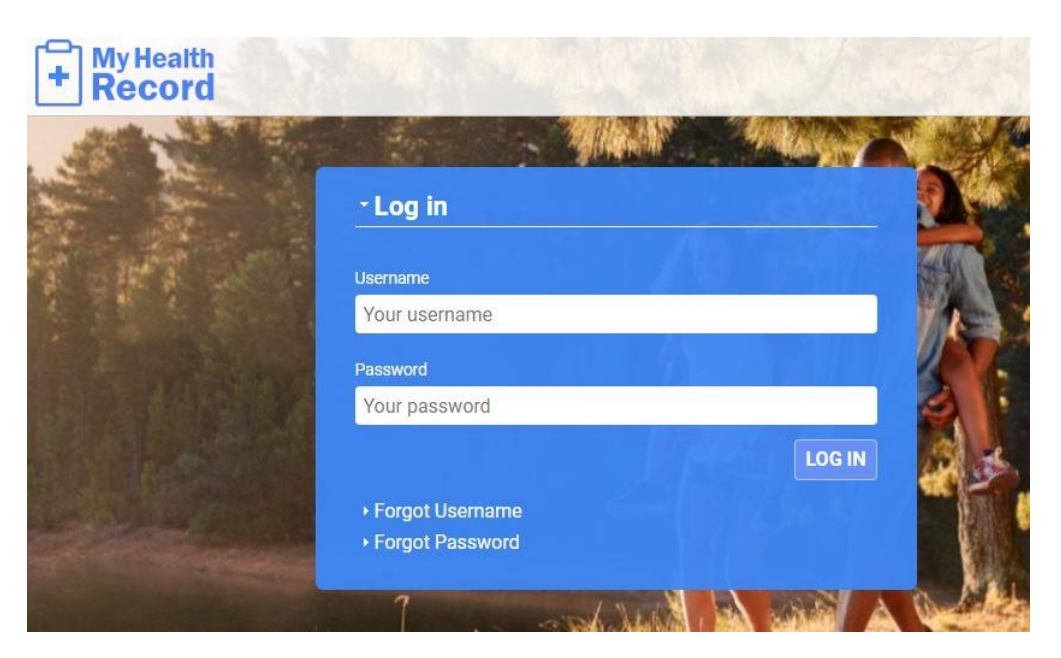

## **Navigating Through Your MyHealthRecord Patient Portal**

**Once on your main My Health Record page, you will be able to see your visits that your provider has made accessible to you, your medications, scheduled appointments, documents, messages, etc.** 

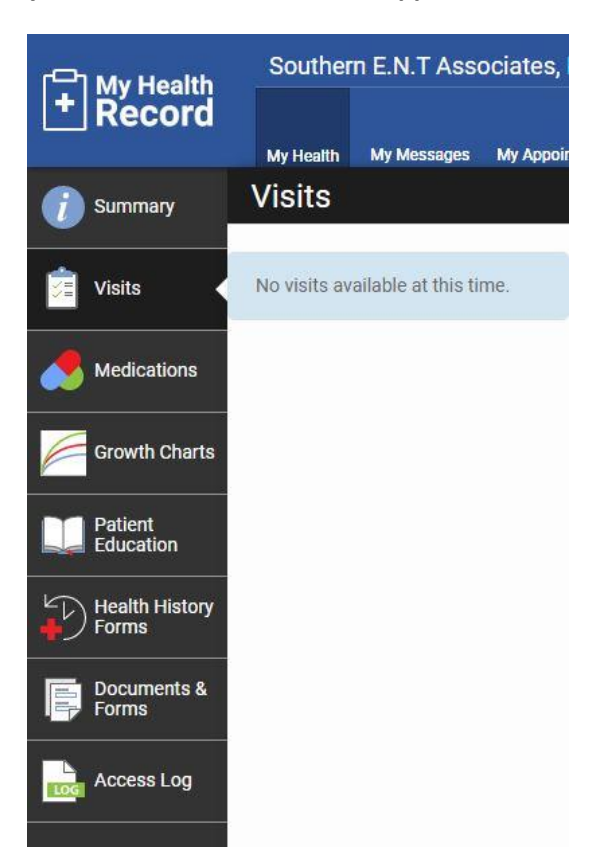

**All visits will list by date of service.** 

**\*If a visit does not show on your patient portal, please contact the medical records department.**

**Results from Southern ENT are imported documents.** 

**\*These are not accessible unless a message is sent to the medical records specialist stating you need these results to be accessed in the portal.** 

**Once the specialist receives the request from your portal, he/she will send you back a message with the requested results available.**

**Please note: If a you are requesting ALL medical record copies, you will be required to sign a written HIPPA authorization to release the PHI (patient health information) needed which will be processed with a 14 day period.** 

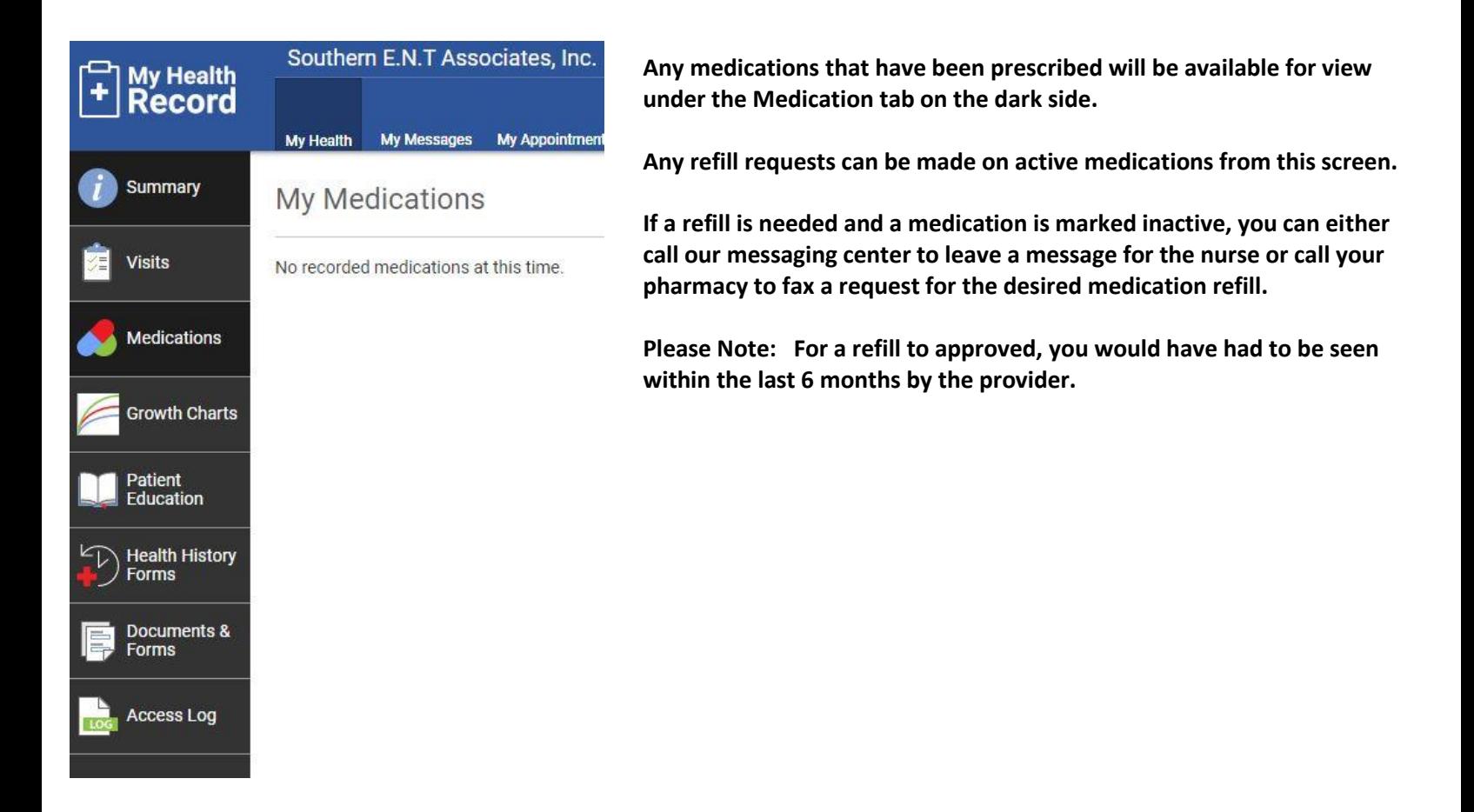

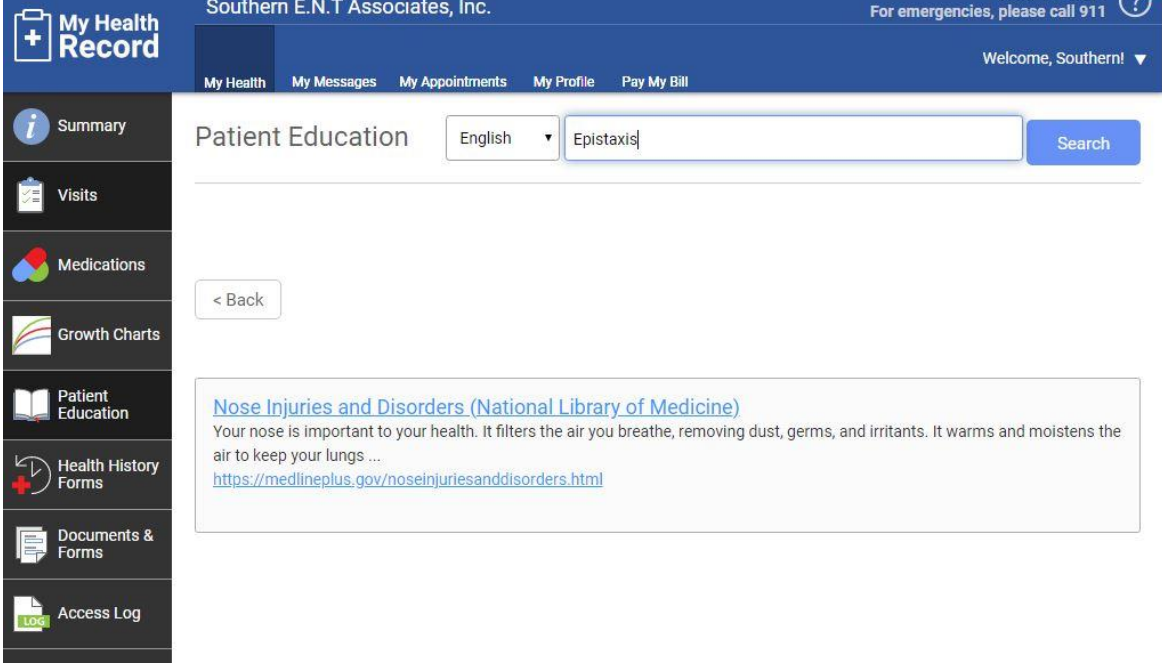

**Patient Education is a tool for you to retrieve more information regarding injuries, disorders, diagnoses, etc.** 

**This education is pulled by Medline Plus and redirected into your browser.**

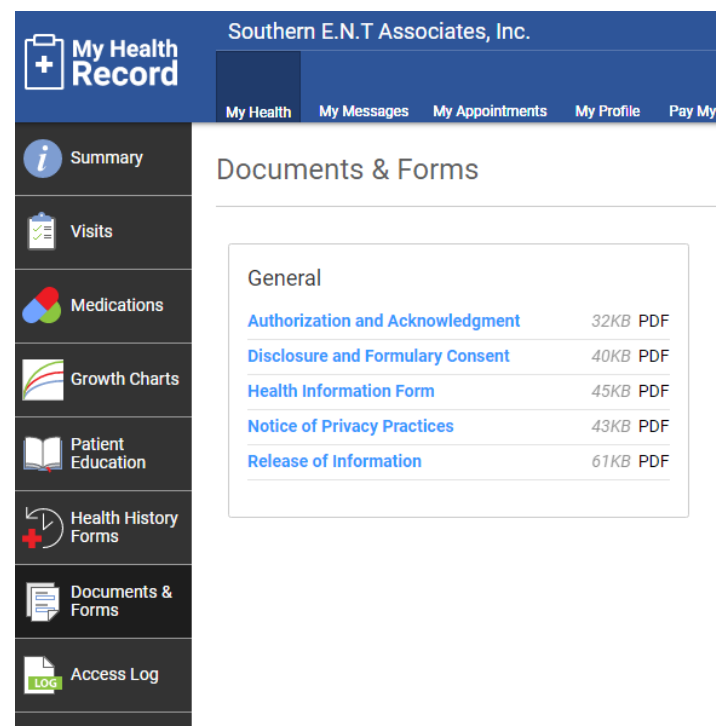

**Documents & Forms can be accessed for PDF format files.** 

### **\*THIS FEATURE IS CURRENTLY UNDER CONSTRUCTION\***

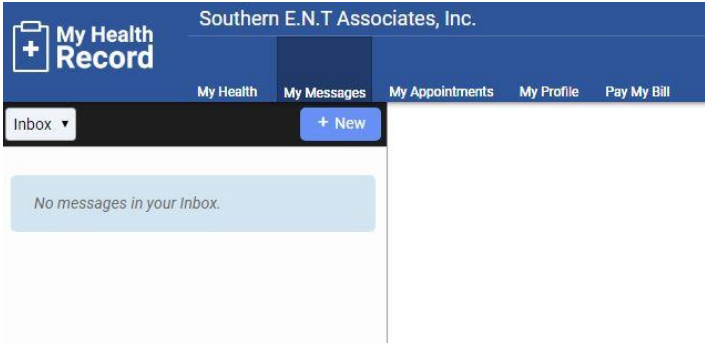

**My Messages can be accessed at the top of your My Health Record (in the blue). This is where you can view a message you have sent, view a message a provider/staff member has sent or create a new message.**

**To create a message, select "+ New".**

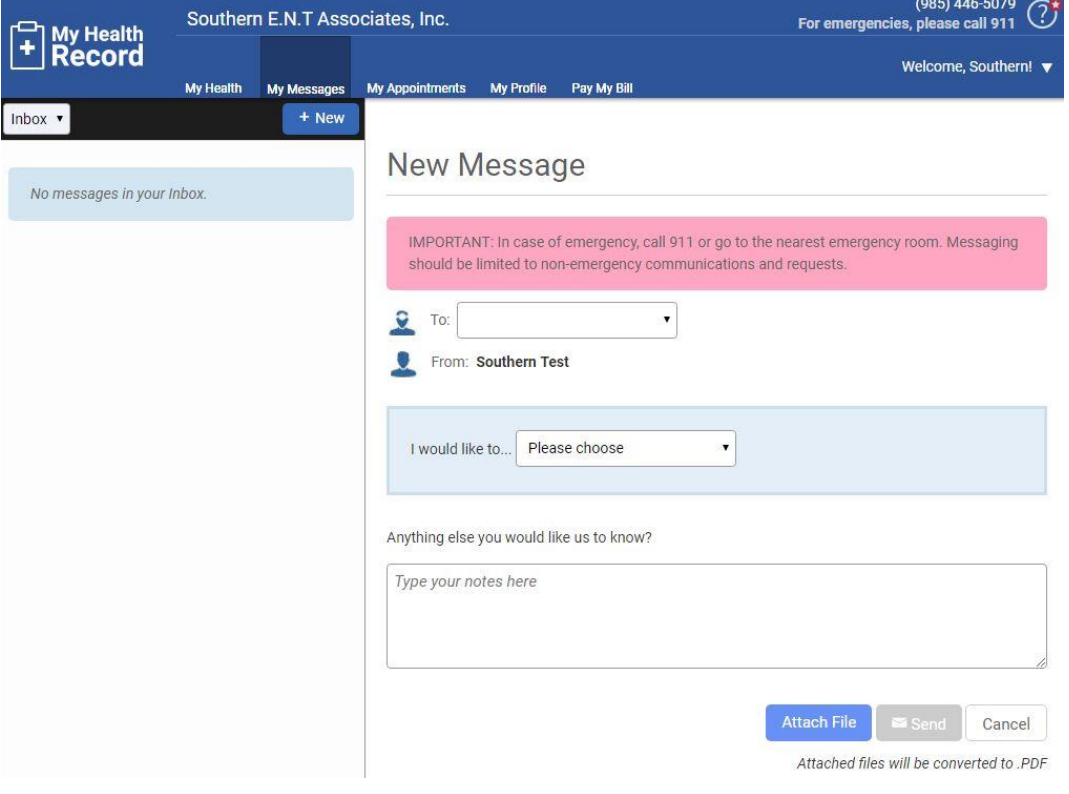

## **See Example of a General Message Below ↓**

**New General Message** 

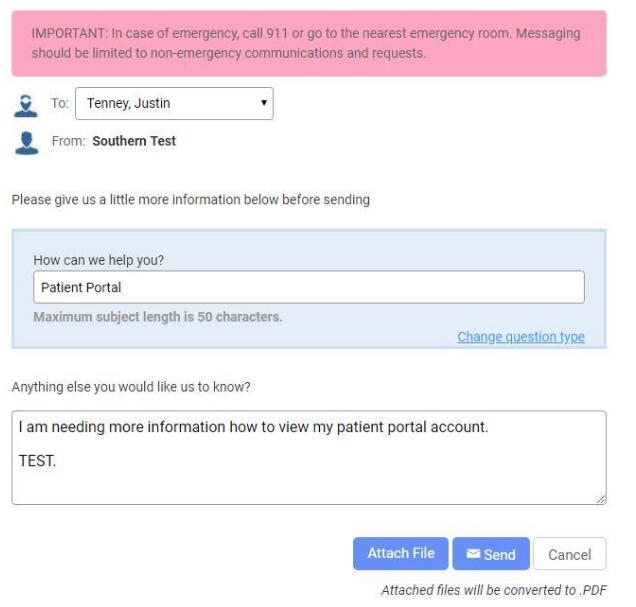

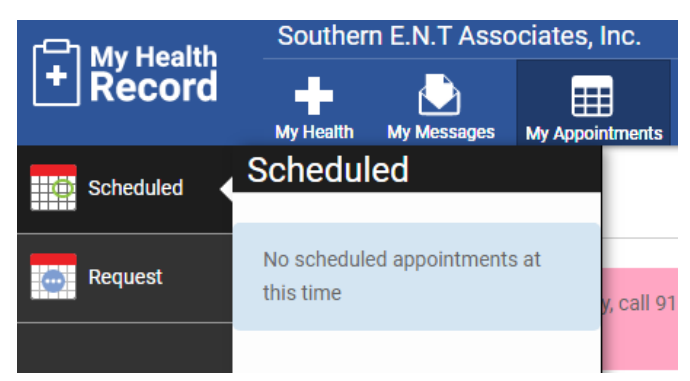

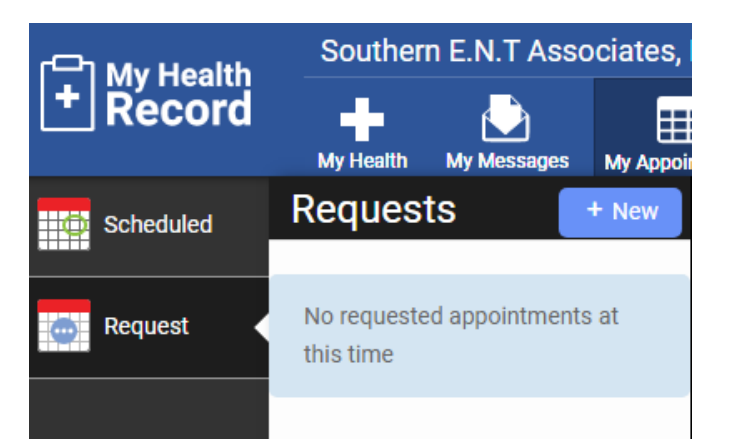

## **Message options to choose from are:**

**Ask a Medical Question Request a Medical Record Ask an Insurance Question Ask a General Question**

**My Appointments can be accessed at the top of your My Health Record (in the blue). This is where you can view any scheduled upcoming appointments you may have.** 

**\*Please note: Surgery scheduled times are for Southern ENT tracking. This does not indicate that your surgery is at that time. You will go to surgery at the time the surgery center has given you.**

**\*Patients are only able to request a new appointment through the portal. Once requested, a receptionist will call your or reach out through the portal with your appointment date, time, location and provider of choice. If it is an emergency, dial 911 or go to the nearest emergency room.**

**\*See Appointment Request Images**

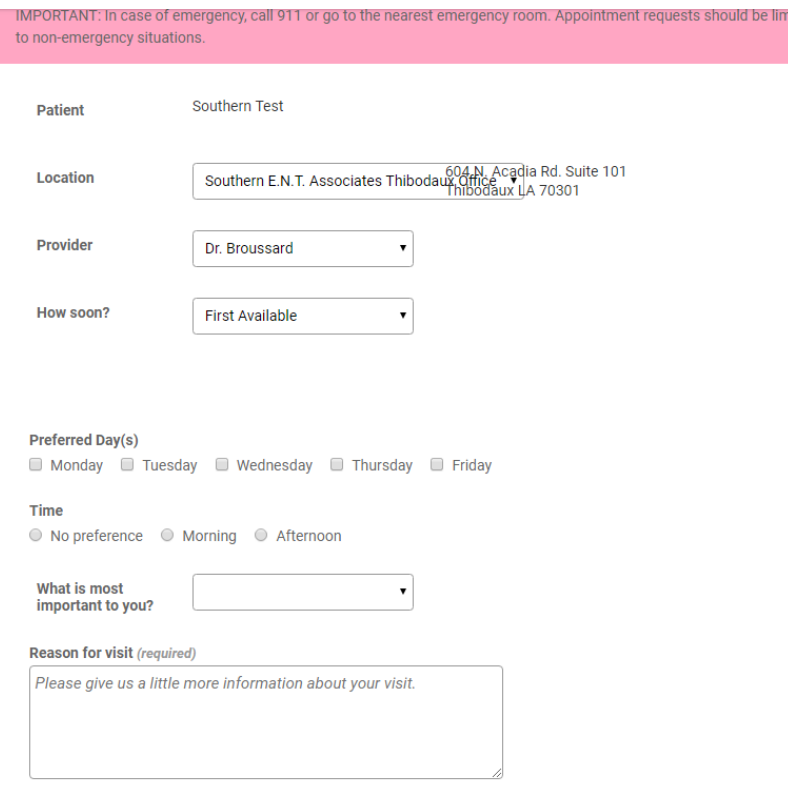

**Choose your location, provider, how soon you would like your appointment to be scheduled, preferred day(s), time, what is most important to you (location, physician, day or time), and the reason for your visit. Submit once finished.** 

iited

Cancel

**\*Please note: Some days, times, and locations may differ depending on the provider.**

**If your appointment is urgent, we recommend calling the office for your appointment. Appointment requests should be limited to nonemergent situations.** 

### **Example of an Appointment Request:**

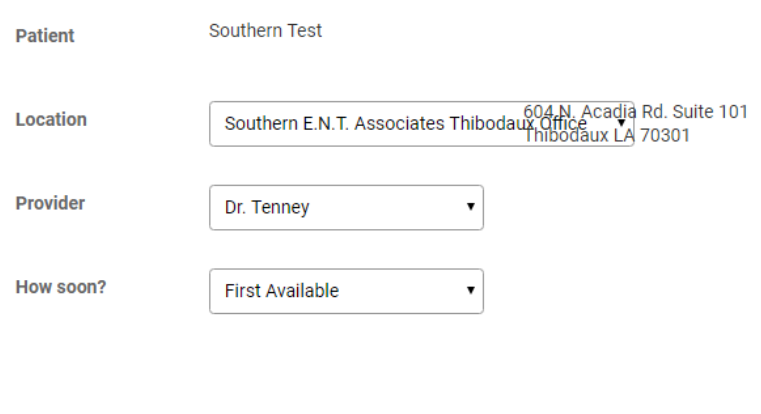

 $\pmb{\mathrm{v}}$ 

#### **Preferred Day(s)**

■ Monday ■ Tuesday ■ Wednesday ■ Thursday ■ Friday

#### **Time**

○ No preference ● Morning ● Afternoon

What is most

Physician important to you?

**Reason for visit (required)** 

Right Ear Drainage, Sore Throat

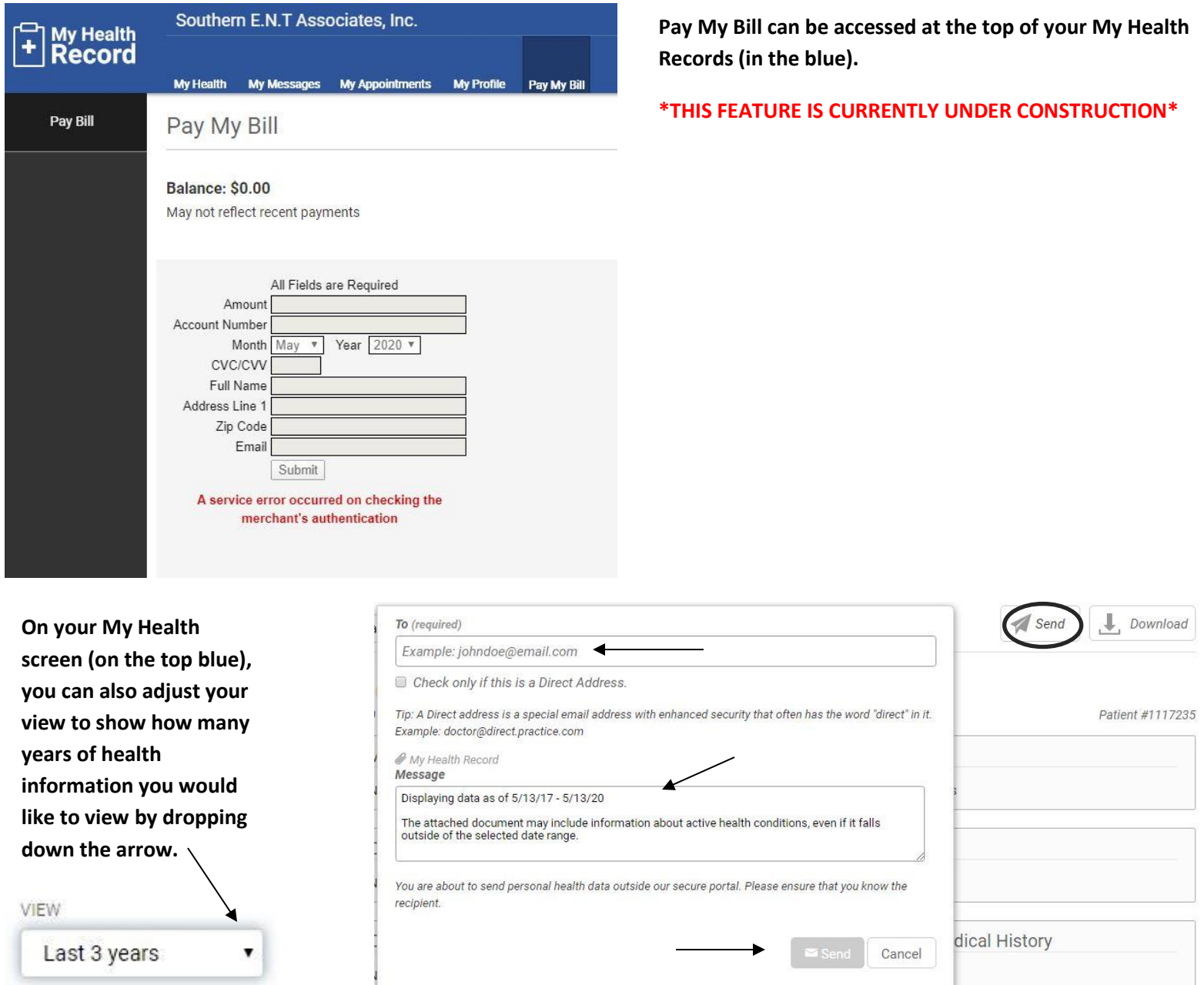

**You have the option to email your health information to another person. Select Send (paper airplane) and an email box will appear. Input the email address you would like the information to be forwarded to, add any additional information you're your message and complete by selecting send.**

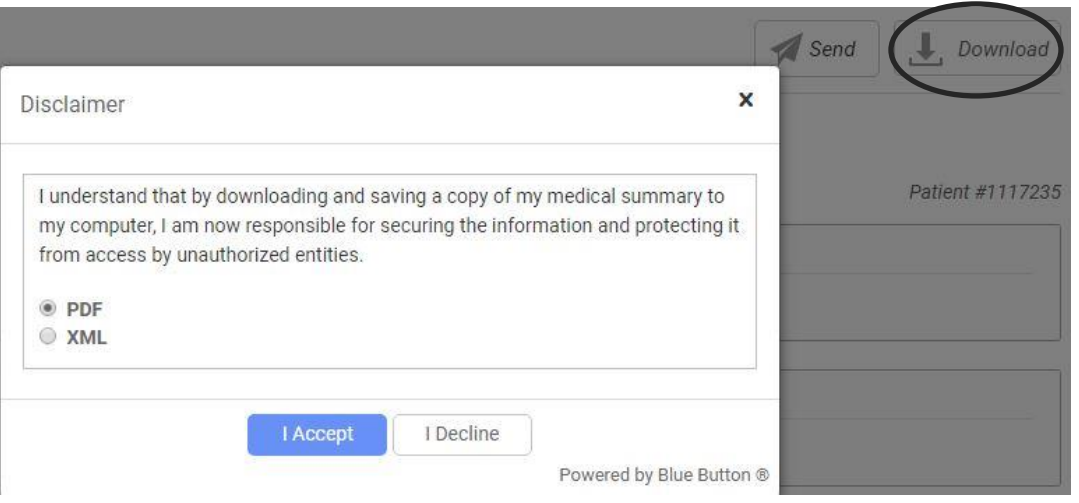

**You also have the option to download your health information to your computer or phone (applications permitting).** 

**A disclaimer will be prompted to accept that states you are taking responsibility for securing your health information once downloaded.** 

**You can choose between a PDF or XML format file type that you can save your information as.** 

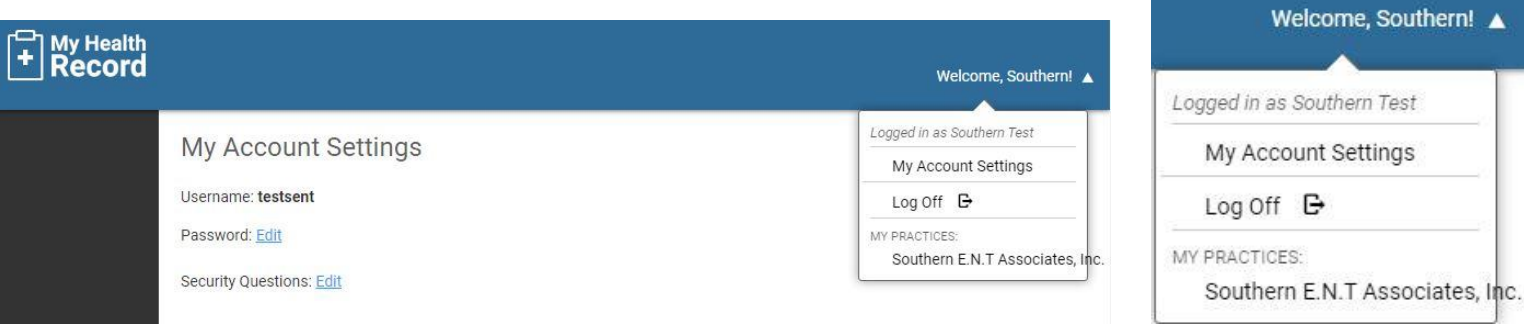

**Under "Welcome, (Your Name)", you will be able to access your account settings to edit the password and security questions saved along with where to properly Log Off your patient portal account.** 

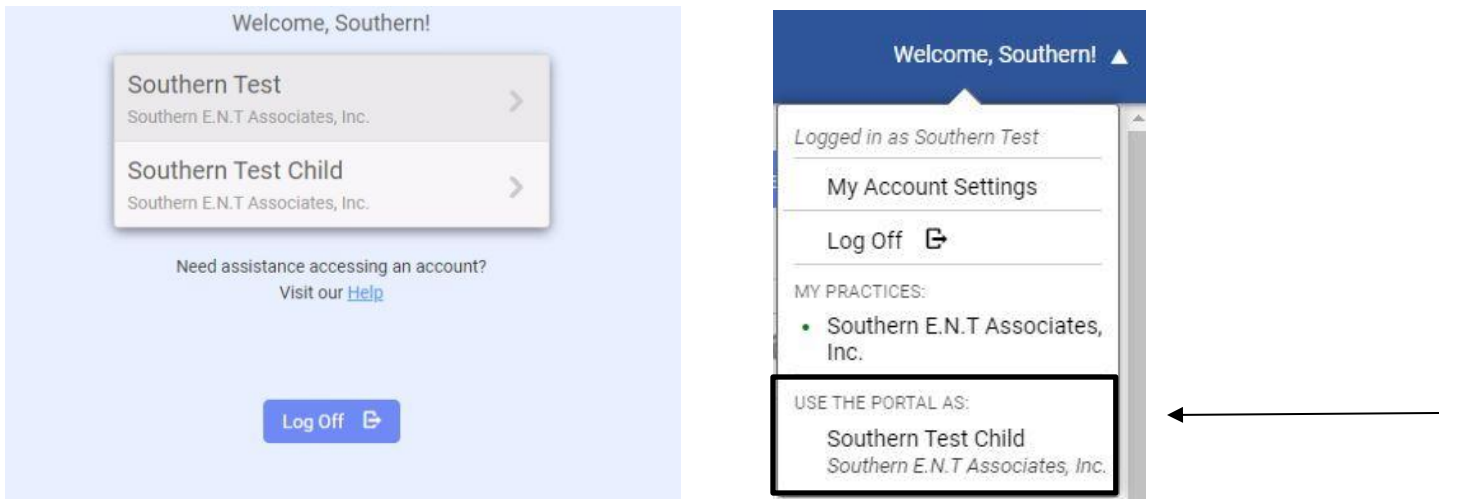

**If you are an account holder for another patient, you will be able to view all accounts linked to your email on your initial welcome screen. While in your main My Health Record screen, if you are in need to switch accounts from yours to another's, you will select "USE THE PORTAL AS: (Patient Name)" and the portal will switch over. You can find this option in the drop down at the bottom where your account settings, log off, and practice name is.** 

**For Example:** 

- **1. Child 17 and under- Mother, Father and/or Legal Guardian is the portal account holder.**
- **2. Elderly- Spouse, Daughter, Son, Power of Attorney or Caregiver is the portal account holder. (Disclosure form and/or Power of Attorney papers on file.)**

**\*Please note more than one person can be a portal account holder. Example: Mother and Father** 

# **This concludes Navigating Through Your MyHealthRecord Patient Portal.**

**Disclaimer: My Health Record can be accessed via cellular device. Please note, all cellular devices are different, and your patient portal may appear differently.** 

**\*Below please see examples of the appearance of My Health Records on an Apple iPhone XR.** 

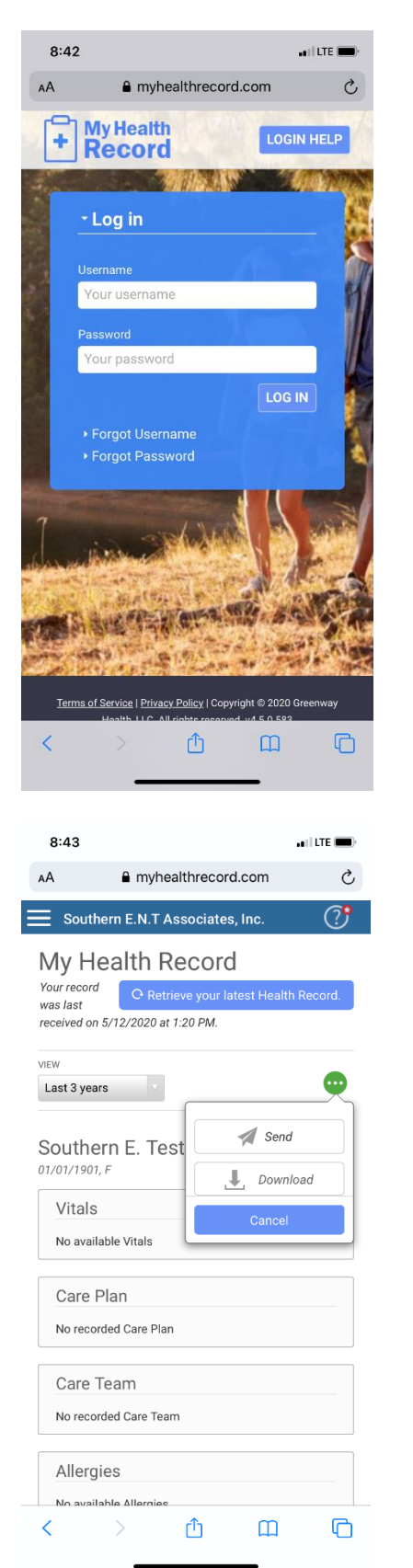

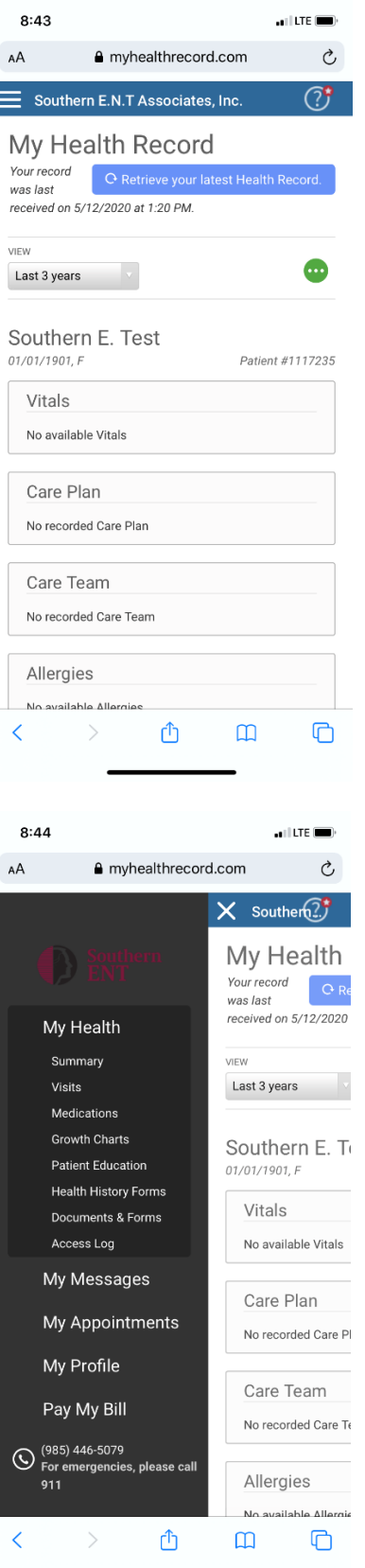